Investor - Quick Start User Guide

**April 2014**

# Contents

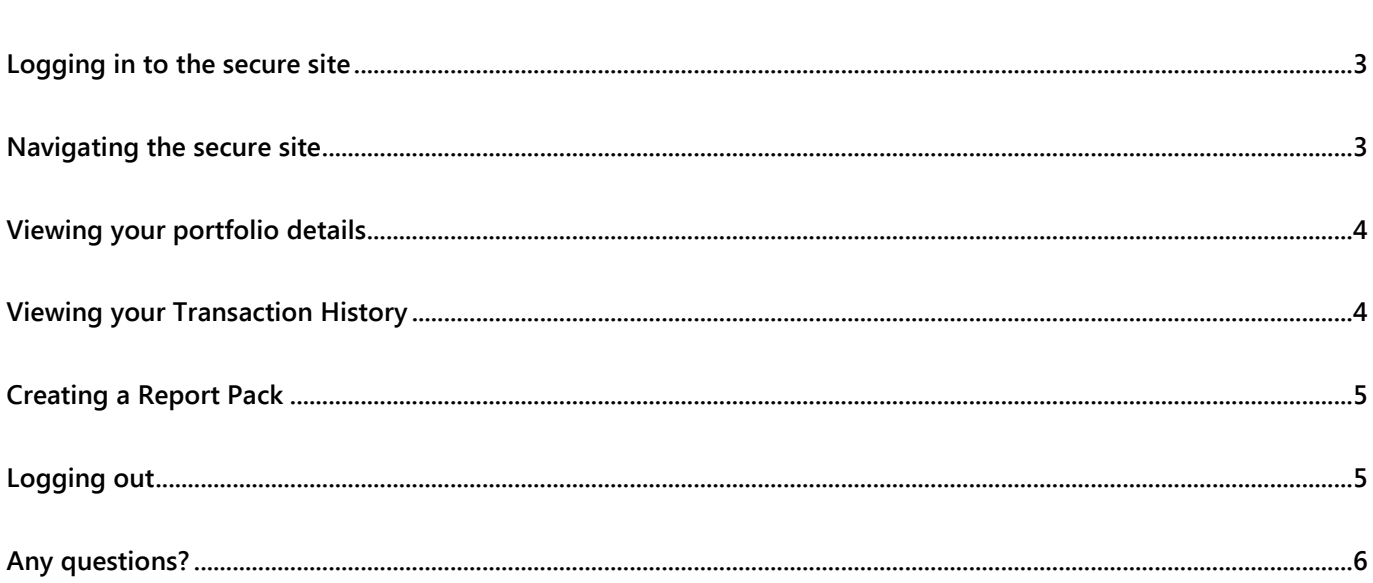

<span id="page-2-0"></span>When your service is set up you will receive an email with your unique User ID and password. Use these details to access your investment portfolio details.

Log in via your Adviser's website or by using the following link:

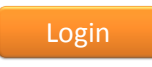

The first time you log in you will be asked to change your password. This password will give you access to your portfolio so it is important that you keep it safe and not share it with anyone.

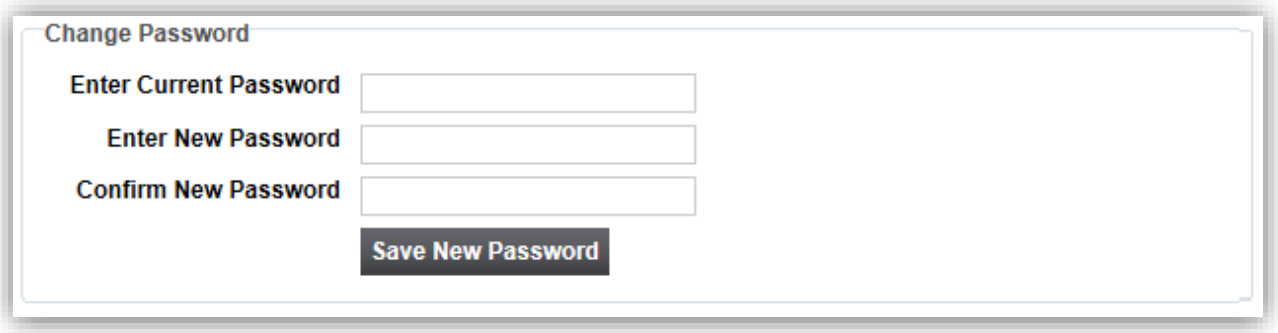

#### <span id="page-2-1"></span>Navigating the secure site

When you first log in, you will be taken to the **Main** screen where you can view your portfolio(s). Check out the different functions available by rolling your mouse over the navigation bar at the top of the screen. The options available for each menu item will appear in a dropdown menu. Simply click on your chosen option and you will be taken to the appropriate page.

If you have more than one portfolio on the platform you will need to select the desired portfolio to view the relevant details.

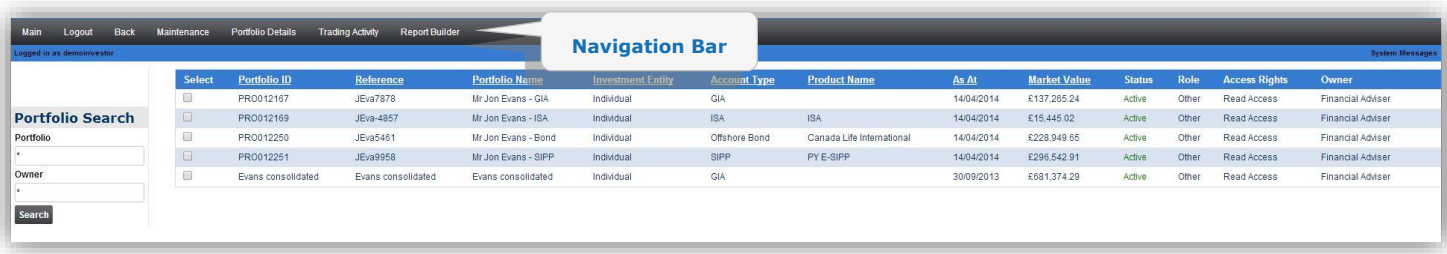

<span id="page-3-0"></span>From the **Portfolio Details** dropdown menu you can view the value of your portfolio, your asset allocation, portfolio or holding performance and any realised or unrealised gains.

For example, to view the value of your portfolio:

- 1. Tick the **Select** box for the portfolio you wish to view
- 2. In the navigation bar go to **Portfolio Details > Portfolio Valuation**

The following screen will be displayed:

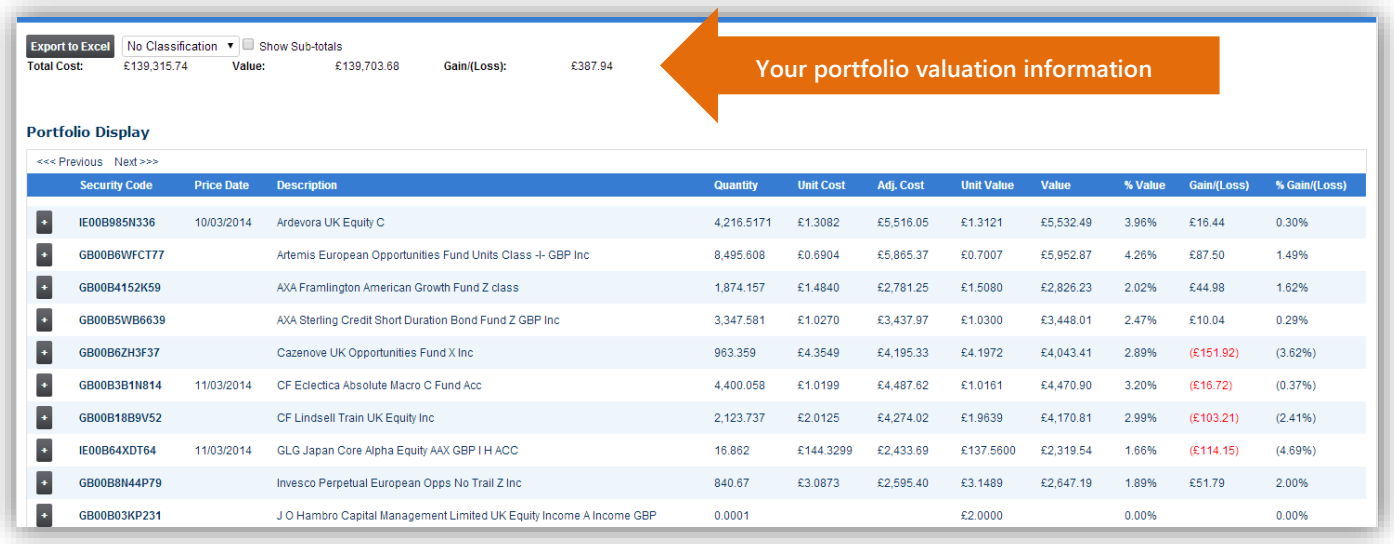

Ensure that **No Classification** is selected from the dropdown menu. From this screen you can view the overall value of your portfolio and see the details of your underlying holdings.

## <span id="page-3-1"></span>Viewing your Transaction History

From the **Trading Activity** dropdown menu you can view the cash and stock transactions, as well as any income or expense activities that have taken place in your portfolio. To view the transactions on a particular portfolio, in the navigation bar go to **Trading Activity > Transaction History**

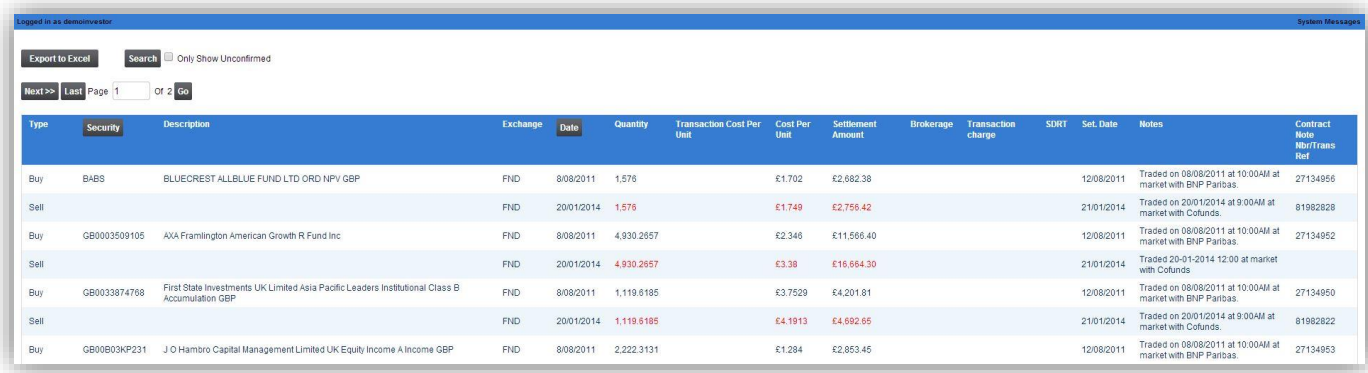

The following screen will be displayed:

This screen displays details of when the underlying assets were bought or sold within your portfolio and the cost per unit.

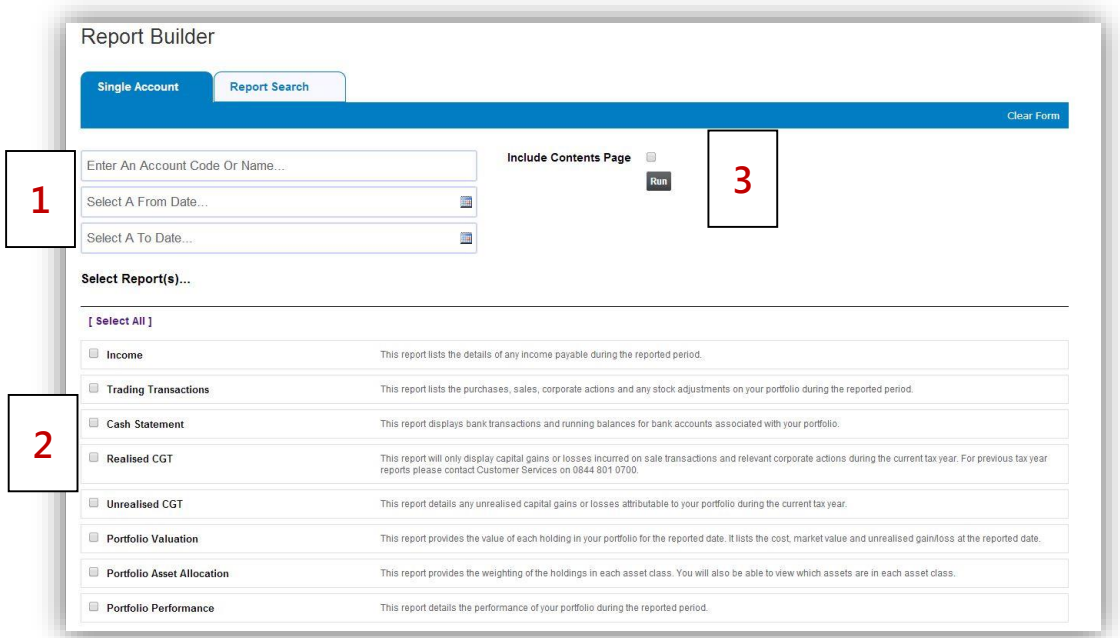

<span id="page-4-0"></span>To print a report pack, go to **Report Builder** on the Navigation Bar. The following screen will be displayed:

- 1. Enter your account code or portfolio name and your desired date ranges.
- 2. Select the reports you wish to include in the pack by ticking the box next to the desired report type.
- 3. Click **Run** and a pdf document will be downloaded to your computer.

## <span id="page-4-1"></span>Logging out

Click the **Logout** button on the navigation menu when you are finished using the system.

Please note that for security reasons you will be logged out of the system automatically if you have not used it for 20 minutes.

<span id="page-5-0"></span>Your financial adviser can help you with most issues. If for any reason your adviser is unable to help you then please feel free to contact Praemium by any of the below methods:

## **Praemium UK**

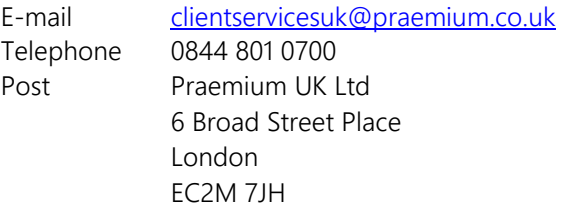

## **Praemium International**

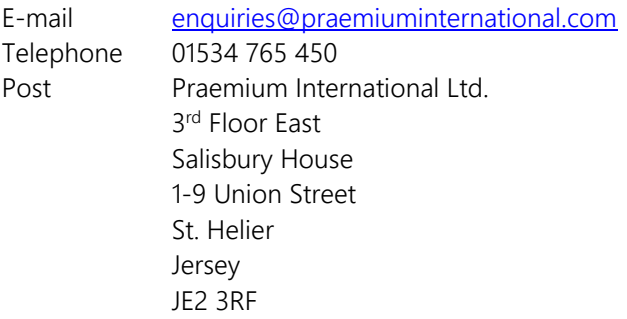